# 思科企業無線日零配置

## 目標

本文檔的目標是向您展示如何在運行Windows 10的PC上使用安裝嚮導配置Cisco Business Wireless(CBW)接入點(AP)的零日設定。

#### 適用裝置 |韌體版本

- 140AC(<u>產品手冊)</u> | 10.4.1.0 <u>[\(下載最新版本\)](https://software.cisco.com/download/home/286324929)</u>
- 141ACM[\(產品手冊\)](/content/en/us/products/collateral/wireless/business-100-series-mesh-extenders/smb-01-bus-100-mesh-ds-cte-en.html ) | 10.4.1.0 [\(下載最新版本\)](https://software.cisco.com/download/home/286325124)
- 142ACM[\(產品手冊\)](/content/en/us/products/collateral/wireless/business-100-series-mesh-extenders/smb-01-bus-100-mesh-ds-cte-en.html ) | 10.4.1.0 [\(下載最新版本\)](https://software.cisco.com/download/home/286325124)
- 143ACM[\(產品手冊\)](/content/en/us/products/collateral/wireless/business-100-series-mesh-extenders/smb-01-bus-100-mesh-ds-cte-en.html ) | 10.4.1.0 [\(下載最新版本\)](https://software.cisco.com/download/home/286325124)
- 145AC[\(產品手冊\)](/content/en/us/products/collateral/wireless/business-100-series-access-points/smb-01-bus-145ac-ap-ds-cte-en.html) | 10.4.1.0 [\(下載最新版本\)](https://software.cisco.com/download/home/286324929)
- 240AC[\(產品手冊\)](/content/en/us/products/collateral/wireless/business-200-series-access-points/smb-01-bus-240ac-ap-ds-cte-en.html) | 10.4.1.0(下[載最新版](https://software.cisco.com/download/home/286324934))

#### 支援的瀏覽器

CBW AP通過Web使用者介面進行管理。要使用此介面,您的瀏覽器必須是以下其中之 一:

- Microsoft Internet Explorer 10或更高版本
- Apple Safari版本7或更高版本
- Mozilla Firefox版本33或更高版本
- Google Chrome版本38或更高版本

#### 需求

- 零日設定需要DHCP伺服器。
- •每個LAN只能部署一個CBW。如果需要多個部署,則需要隔離網路。
- 所有主要支援的AP必須位於同一個VLAN中。

#### 簡介

如果您希望設定思科企業無線裝置,您已經到了正確的位置!零日配置將引導您設定新 的、開箱即用的CBW AP。CBW AP基於802.11 a/b/g/n/ac(Wave 2),帶有內建天線。 這些接入點支援最新的802.11ac Wave 2標準,可提供更高的效能、更出色的訪問能力 和更高的網路密度。它們通過高度安全可靠的無線連線提供行業領先的效能,提供強大 的移動終端使用者體驗。

這些AP可用作傳統的獨立裝置或網狀網路的一部分。您是否有興趣詳細瞭解網狀網路 ?閱讀有關**[無線網狀網路](/content/en/us/support/docs/smb/wireless/CB-Wireless-Mesh/1768-tzep-Cisco-Business-Introduces-Wireless-Mesh-Networking.html)**的文章,瞭解更多詳細資訊。

如果您已準備好配置CBW AP,讓我們為您完成設定!

安裝嚮導

此切換部分突出顯示初學者提示。

#### 登入

登入到主AP的Web使用者介面(UI)。為此,請開啟Web瀏覽器並輸入 https://ciscobusiness.cisco。在繼續操作之前,可能會收到警告。輸入您的憑據。您也 可以通過輸入https://訪問主AP

#### 工具提示

2 如果您對使用者介面中的欄位有疑問,請檢查是否提供如下所示的工具提示:

#### 查詢「擴展主選單」圖示時遇到問題?

導航到螢幕左側的選單,如果未看到選單按鈕,請按一下此圖示開啟側欄選單。

 $\equiv$ 

#### 常見問題

如果您還有未回答的問題,可以查閱我們的[常見問題](/content/en/us/support/docs/smb/wireless/CB-Wireless-Mesh/1769-tz-Frequently-Asked-Questions-for-a-Cisco-Business-Mesh-Network.html)文檔。**常見問題** 

#### 步驟1

要開始,請開啟接入點的電源。檢查指示燈的狀態。接入點將需要大約8至10分鐘的啟 動時間。LED將以多個模式閃爍綠燈,在再次變為綠色之前,會快速交替顯示綠色、紅 色和琥珀色。LED的顏色強度和色調在單位之間可能有小的變化。當LED指示燈呈綠色 閃爍時,請繼續執行下一步。

主AP上的PoE乙太網上行鏈路埠只能用於提供到LAN的上行鏈路,而不能連線到任何其他支 援主或網狀擴展器裝置。

如果您不熟悉使用的術語,請檢視[思科業務:新字詞詞彙表.](/content/en/us/support/docs/smb/switches/Cisco-Business-Switching/kmgmt-2331-glossary-of-non-bias-language.html)

#### 步驟2

在您的PC上,按一下Wi-Fi圖示並選擇CiscoBusiness-Setup無線網路。按一下連線。

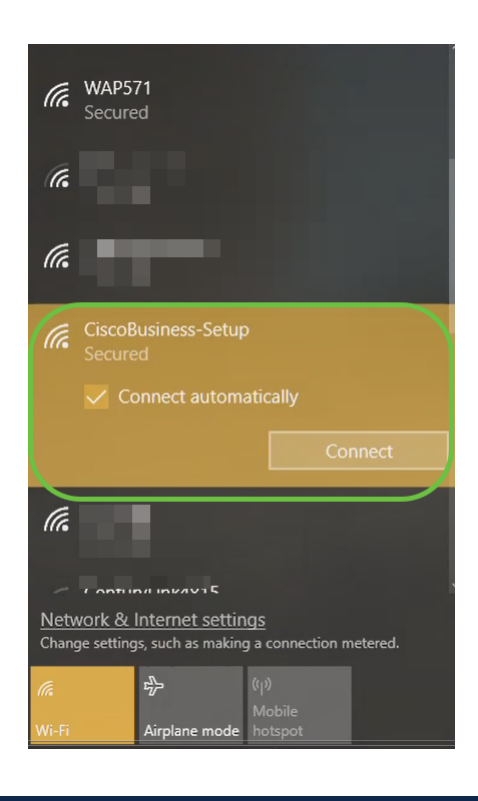

如果您的接入點不是新的、開箱即用的,請確保將其重置為出廠預設設定,以便思科企業設 定SSID顯示在您的Wi-Fi選項中。

#### 步驟3

輸入密碼短語cisco123,然後按一下Next。

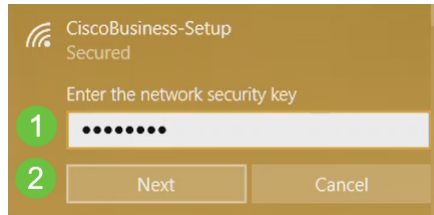

#### 步驟4

您將看到以下螢幕。由於您一次只能配置一台裝置,請按一下No。

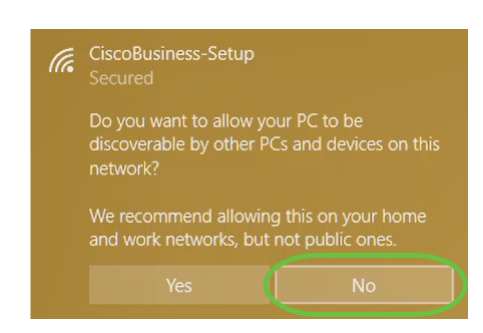

只能將一個裝置連線到CiscoBusiness-Setup ssid。如果有第二台裝置嘗試連線,它將無法連

線。如果您無法連線到SSID並已驗證密碼,則可能是其他裝置建立了連線。重新啟動AP並 重試。

#### 步驟5

連線後,Web瀏覽器應自動重定向至CBW AP安裝嚮導。否則,請開啟Web瀏覽器,如 Internet Explorer、Firefox、Chrome或Safari。在位址列中,鍵入 http://ciscobusiness.cisco,然後按Enter。在網頁上按一下Start。

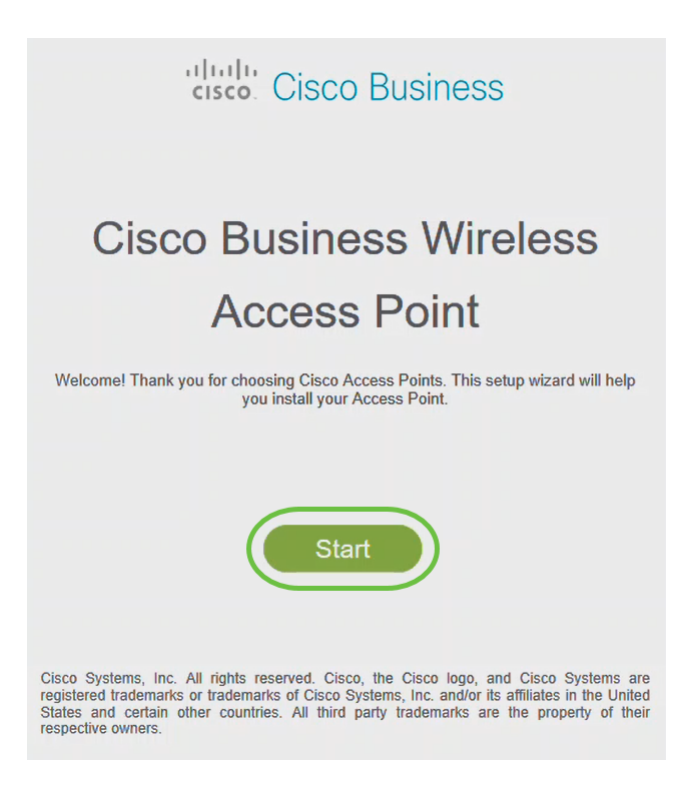

如果您沒有看到該網頁,請等待幾分鐘,或者重新載入該頁面。完成此初始設定後,您將使 用https://ciscobusiness.cisco登入。如果您的Web瀏覽器自動填入http://,您需要手動輸入 https://才能獲得訪問許可權。

#### 步驟6

通過輸入以下內容建立管理員帳戶:

- 管理員使用者名稱(最多24個字元)
- 管理員密碼
- **•確認管理**員密碼

您可以通過選中*顯示密碼*旁邊的覈取方塊來選擇顯示密碼。按一下「Start」。

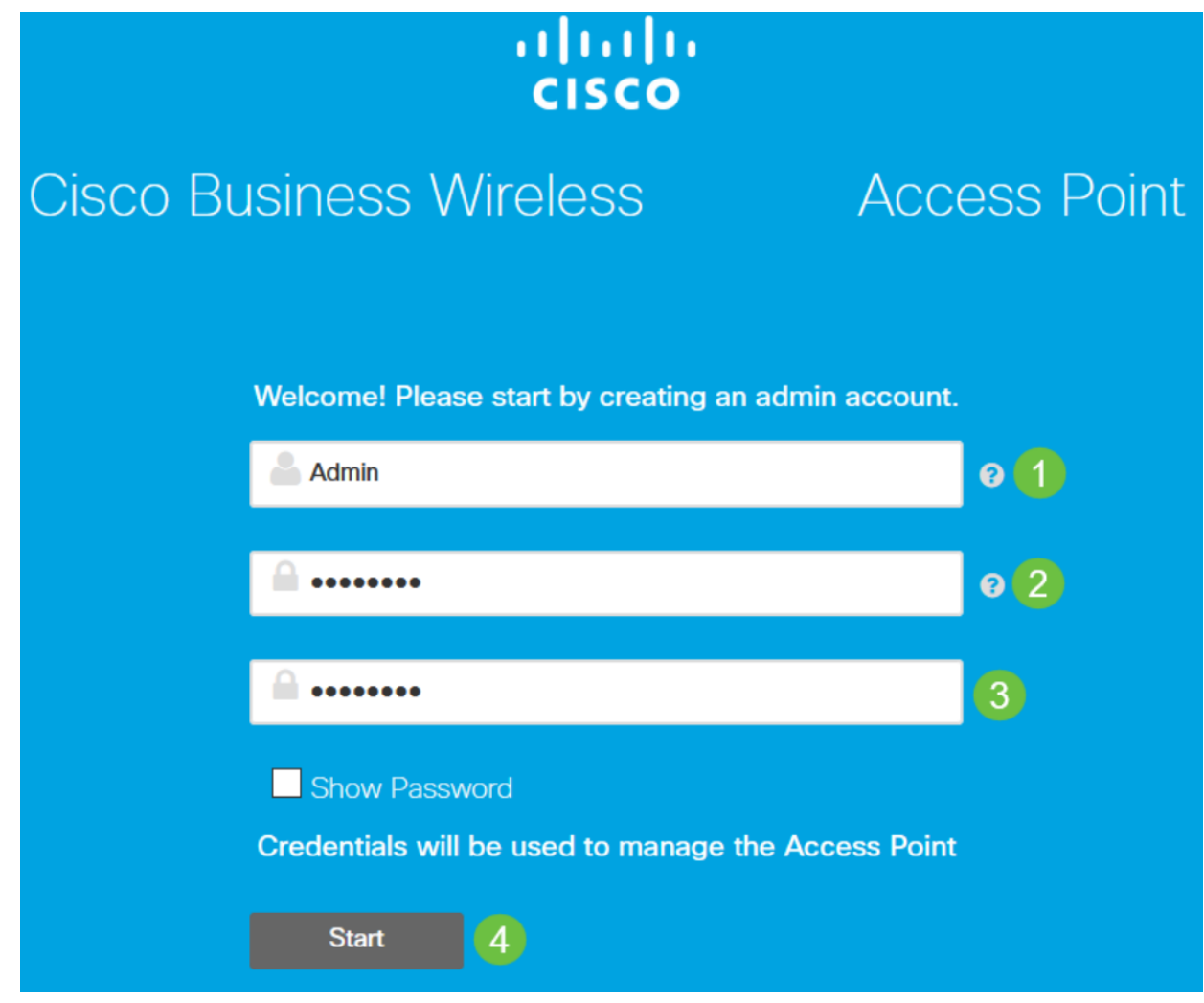

請勿在使用者名稱或密碼欄位中使用「cisco」或其變體。如果這樣做,您將收到如下所示的 錯誤消息。

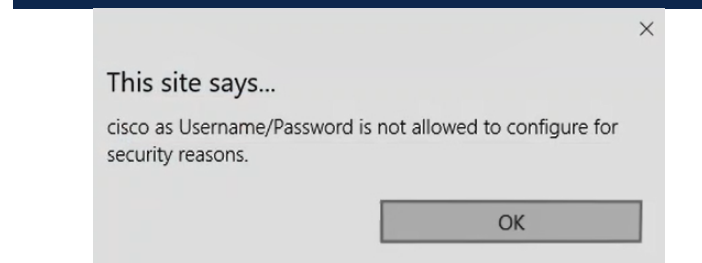

第7步

通過輸入以下內容來設定主AP:

- 主AP名稱
- 國家/地區
- 日期和時間
- 時區
- (可選)網狀

按「Next」(下一步)。

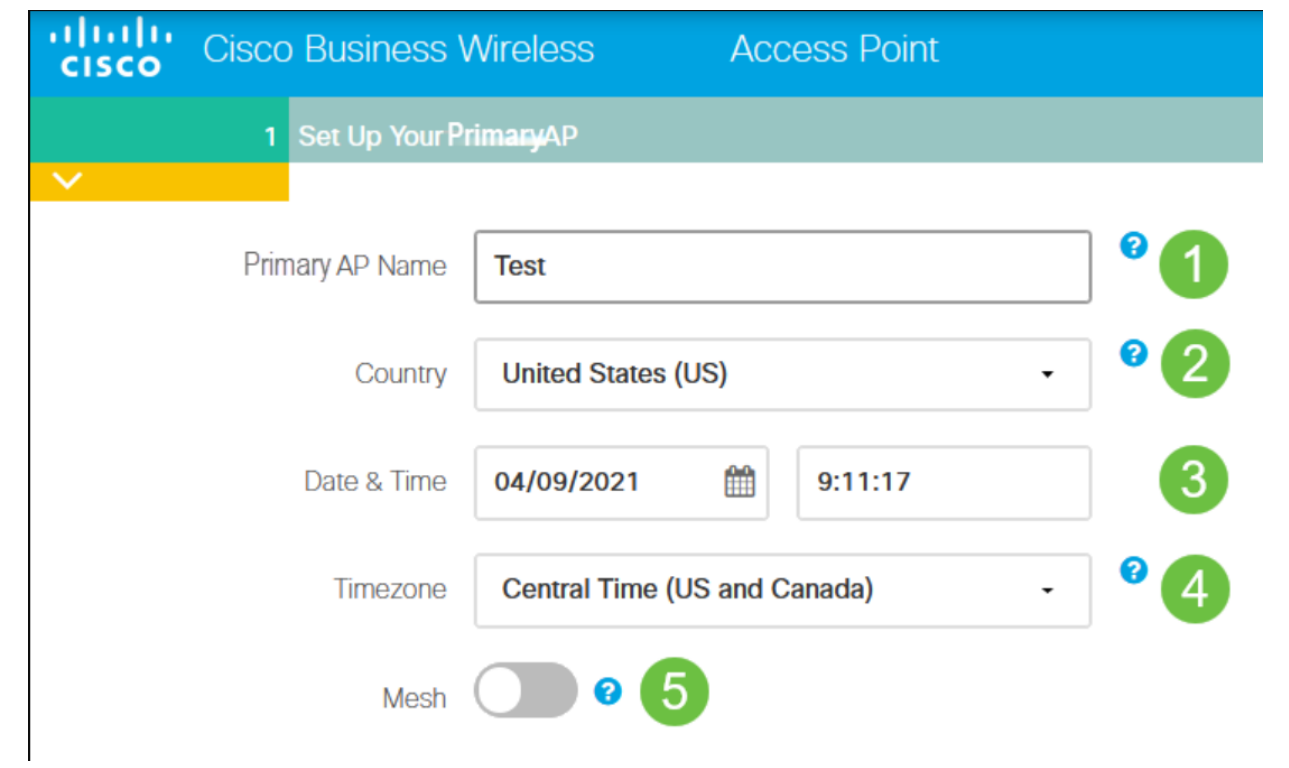

只有在計畫建立網狀網路時,才應啟用網格。預設情況下,該選項處於禁用狀態。

#### 步驟8

通過輸入以下內容建立您的無線網路:

- 網路名稱
- 選擇安全性
- 密碼短語
- 確認密碼短語
- (可選)勾選覈取方塊顯示密碼。

按「Next」(下一步)。

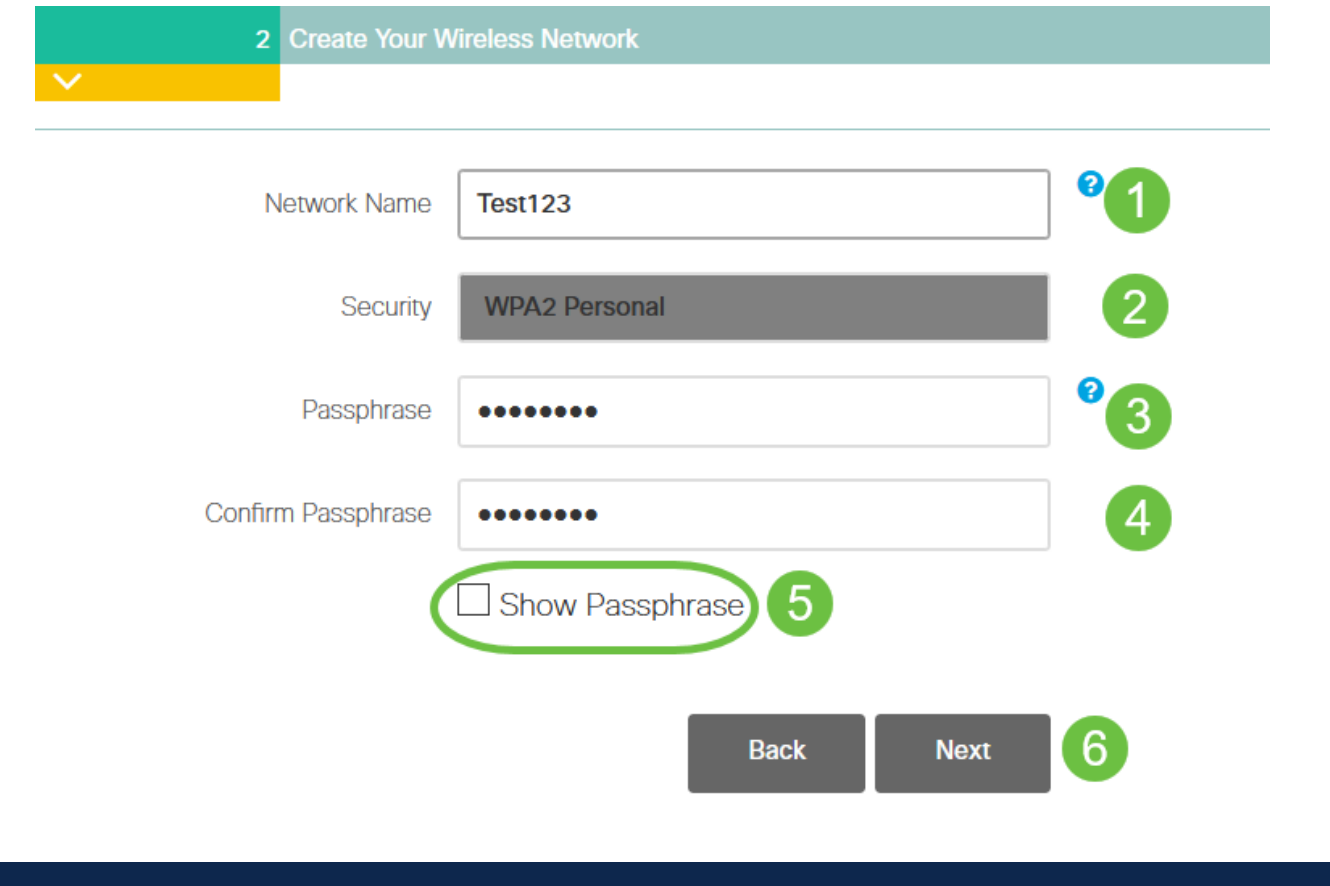

Wi-Fi保護訪問(WPA)第2版(WPA2)是Wi-Fi安全的當前標準。

步驟9

確認設定並按一下Apply。

#### Please confirm the configurations and Apply

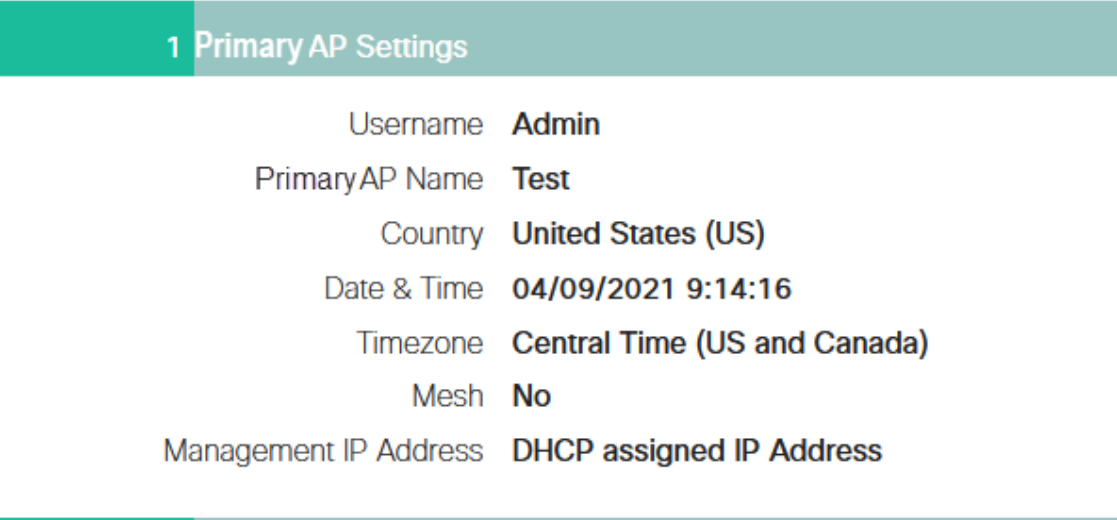

#### 2 Wireless Network Settings

Network Name Test123 Security WPA2 Personal Passphrase: \*\*\*\*\*\*

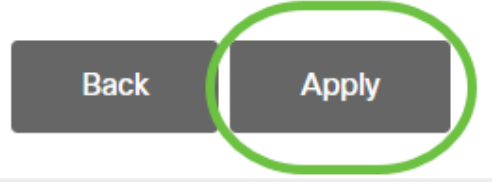

#### 步驟10

#### 按一下「OK」以應用設定。

Primary AP will reboot after these configurations are applied. Click Ok to continue or click Cancel to return to the set up wizard.

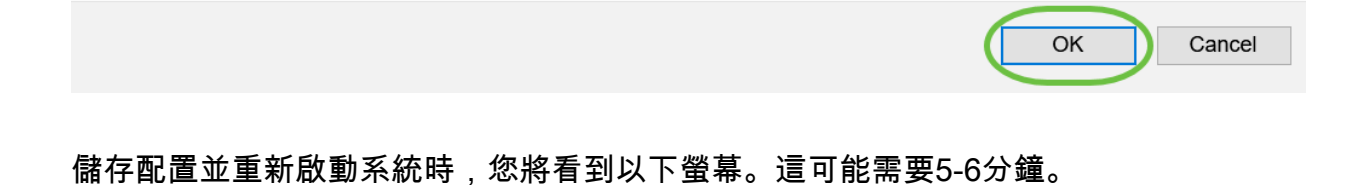

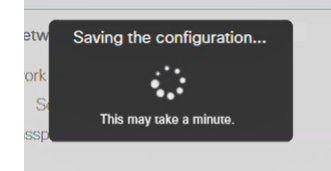

在重新引導期間,接入點中的LED將經歷多種顏色模式。當LED呈綠色閃爍時,繼續下一步

。如果LED沒有經過紅色閃爍模式,則表示您的網路中沒有DHCP伺服器。確保DHCP伺服 器在初始安裝過程中為CBW裝置提供IP地址。確保AP連線到交換機或具有DHCP伺服器的路 由器。

#### 步驟11

轉到PC上的無線選項,並選擇您配置的網路。按一下「Connect」。

在本示例中,網路是CBWlan。CiscoBusiness-Setup SSID將在重新啟動後消失。

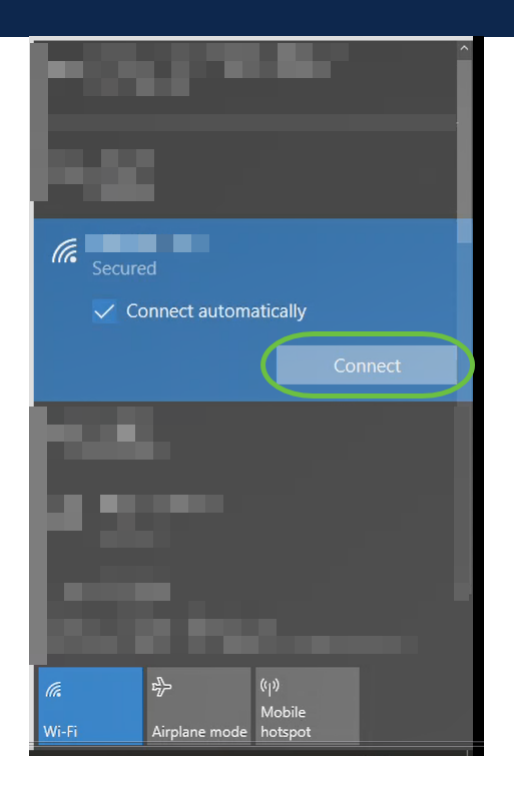

#### 步驟12

開啟Web瀏覽器並鍵入https:://[CBW AP的IP地址]。或者,您也可以在位址列中鍵入 https://ciscobusiness.cisco,然後按Enter鍵。請確保在此步驟中鍵入https而不是http。

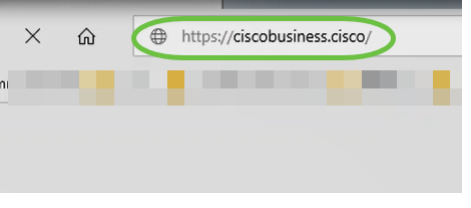

如果在初始設定後使用有線連線,請確保使用https:://[CBW AP的IP地址]而不是 https://ciscobusiness.cisco。後者只在無線環境中工作。

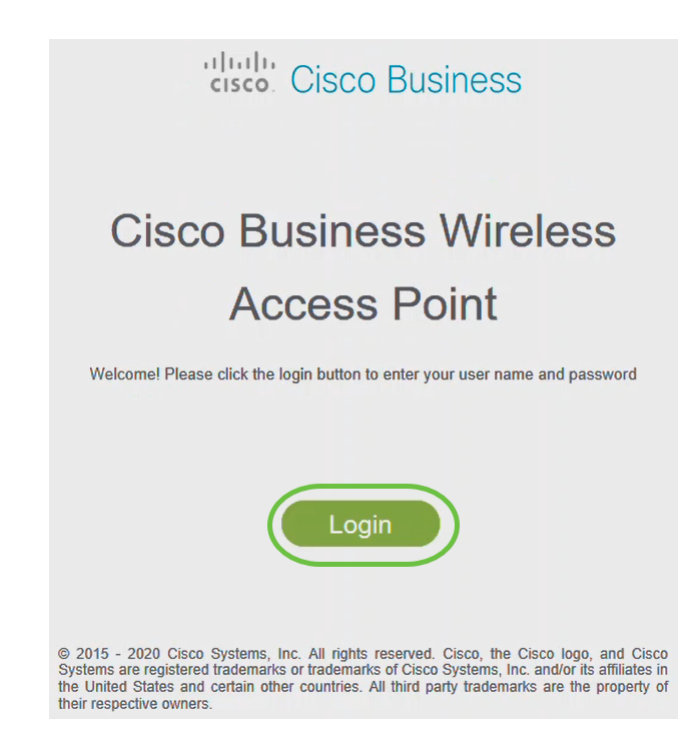

#### 步驟14

#### 使用已配置的憑據登入。按一下「OK」(確定)。

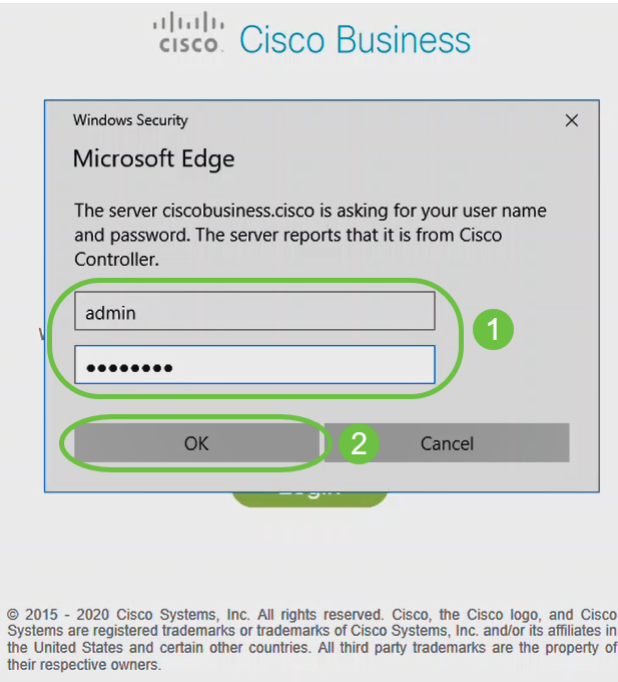

#### 步驟15

您將能夠訪問AP的Web配置頁面。

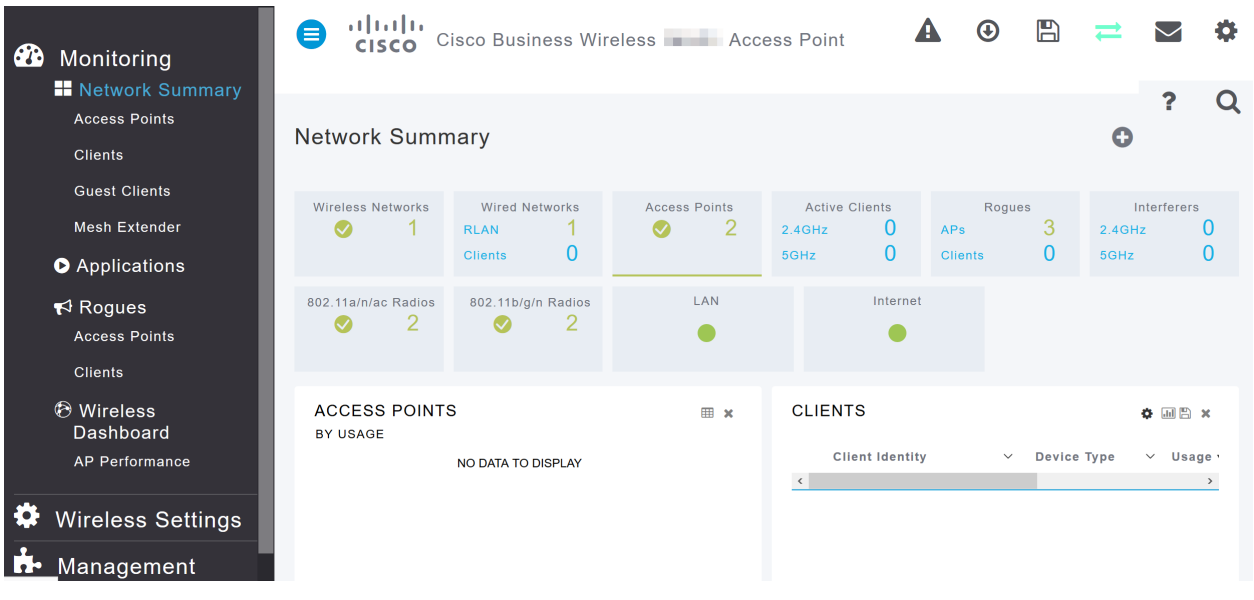

如果您有任何問題,請檢視以下提示:

- 確保選擇了正確的服務集識別符號(SSID)。這是您為無線網路建立的名稱。
- 斷開移動應用或筆記型電腦上的任何VPN。您甚至可能連線到您的移動服務提供商使用的 、您甚至可能不知道的VPN。例如,Android(Pixel 3)手機使用Google Fi作為服務提供商
	- ,它有一個內建VPN,無需通知即可自動連線。要查詢主AP,需要禁用此選項。
- 使用https://<主AP的IP地址>登入到主AP。
- 進行初始設定後,無論您是登入*ciscobusiness.cisco*,還是在Web瀏覽器中輸入IP地址 ,請確保https://已被使用。根據您的設定,您的電腦可能已自動填充了http://,因為這是 您首次登入時使用的方法。
- 要幫助解決在使用AP期間與訪問Web UI或瀏覽器問題相關的問題,請在Web瀏覽器(本 例中為Firefox)中按一下「Open(開啟)」選單,轉到「Help(幫助)」>「 Troubleshooting Information (故障排除資訊)」,然後按一下「Refresh Firefox (刷新 Firefox)」。

# 結論

你拿到了!現在,您已成功配置CBW AP的零日設定。享受將可靠且安全的裝置新增到 網路的好處!有關更多高級配置,請參閱思科企業無線接入點管理指南。

[網格簡介](/content/en/us/support/docs/smb/wireless/CB-Wireless-Mesh/1768-tzep-Cisco-Business-Introduces-Wireless-Mesh-Networking.html) [網狀常見問題](/content/en/us/support/docs/smb/wireless/CB-Wireless-Mesh/1769-tz-Frequently-Asked-Questions-for-a-Cisco-Business-Mesh-Network.html) [思科業務無線模式解碼器](/content/en/us/support/docs/smb/wireless/CB-Wireless-Mesh/1776-CBW-PID-Decoder.html) [重新啟動提示](/content/en/us/support/docs/smb/wireless/CB-Wireless-Mesh/1873-tz-Reboot-Tips-for-Cisco-Business-Wireless-Access-Points.html) [重置為出廠預設設定](/content/en/us/support/docs/smb/wireless/CB-Wireless-Mesh/2120-reset-to-factory-default-cbw.html) [第0天:通過](/content/en/us/support/docs/smb/wireless/CB-Wireless-Mesh/1771-1906-day-zero-config.html) [應用/Web配置](/content/en/us/support/docs/smb/wireless/CB-Wireless-Mesh/1771-1906-day-zero-config.html) [移動應用與Web UI](/content/en/us/support/docs/smb/wireless/CB-Wireless-Mesh/2117-mobile-app-vs-web-ui-cbw-support.html ) [思科企業無線網狀網路的最佳實踐](/content/en/us/support/docs/smb/wireless/CB-Wireless-Mesh/2133-cbw-best-practices.html) [允許清單](/content/en/us/support/docs/smb/wireless/CB-Wireless-Mesh/2126-Whitelists-cbw-Mesh-Network.html) [更新軟體](/content/en/us/support/docs/smb/wireless/CB-Wireless-Mesh/2063-Upgrade-software-of-CBW-access-point.html) [熟悉](/content/en/us/support/docs/smb/wireless/CB-Wireless-Mesh/2084-Get-familiar-with-Cisco-Business-Mobile-App.html) [CBW應用](/content/en/us/support/docs/smb/wireless/CB-Wireless-Mesh/2084-Get-familiar-with-Cisco-Business-Mobile-App.html) [疑難排解](/content/en/us/support/docs/smb/wireless/CB-Wireless-Mesh/2109-tz-troubleshooting-CBW-Mesh-Network.html) [時間設定](/content/en/us/support/docs/smb/wireless/CB-Wireless-Mesh/2130-Configure-Time-Settings-CBW.html) [紅色LED故障排除](/content/en/us/support/docs/smb/wireless/CB-Wireless-Mesh/kmgmt-2322-flashing-red-LED-pattern-day-zero-setup-CBW.html) [網橋組名稱](/content/en/us/support/docs/smb/wireless/CB-Wireless-Mesh/2109-Bridge-Group-Names-on-a-Cisco-Business-Wireless-Mesh-Network.html)

# 包含內容的文章框架

# 目標

本文檔旨在向您展示如何使用Cisco Business Wireless Application配置Cisco Business Wireless Access Point(CBW AP)的零日設定。

#### 適用裝置 |韌體版本

- 140AC[\(產品手冊\)](/content/en/us/products/collateral/wireless/business-100-series-access-points/smb-01-bus-140ac-ap-ds-cte-en.html) | 10.4.1.0 [\(下載最新版本\)](https://software.cisco.com/download/home/286324929)
- 141ACM[\(產品手冊\)](/content/en/us/products/collateral/wireless/business-100-series-mesh-extenders/smb-01-bus-100-mesh-ds-cte-en.html ) | 10.4.1.0 [\(下載最新版本\)](https://software.cisco.com/download/home/286325124)
- 142ACM[\(產品手冊\)](/content/en/us/products/collateral/wireless/business-100-series-mesh-extenders/smb-01-bus-100-mesh-ds-cte-en.html ) | 10.4.1.0 [\(下載最新版本\)](https://software.cisco.com/download/home/286325124)
- 143ACM[\(產品手冊\)](/content/en/us/products/collateral/wireless/business-100-series-mesh-extenders/smb-01-bus-100-mesh-ds-cte-en.html ) | 10.4.1.0 [\(下載最新版本\)](https://software.cisco.com/download/home/286325124)
- 145AC[\(產品手冊\)](/content/en/us/products/collateral/wireless/business-100-series-access-points/smb-01-bus-145ac-ap-ds-cte-en.html) | 10.4.1.0 [\(下載最新版本\)](https://software.cisco.com/download/home/286324929)
- 240AC[\(產品手冊\)](/content/en/us/products/collateral/wireless/business-200-series-access-points/smb-01-bus-240ac-ap-ds-cte-en.html) | 10.4.1.0(下[載最新版](https://software.cisco.com/download/home/286324934))

#### 需求

- •零日設定需要DHCP伺服器。
- 每個LAN只能部署一個CBW。如果需要多個部署, 則需要隔離網路。
- 所有主要支援的AP必須位於同一個VLAN中。
- 在手機上下載思科企業應用(從Google Play或App Store)以監控和管理接入點。您需要 下列作業系統之一:
	- Android 5.0或更高版本
	- iOS 8.0或更高版本

#### 簡介

如果您希望使用Cisco Business Wireless應用設定您的思科企業無線裝置,您已經到了 正確的位置!零日配置將引導您設定新的、開箱即用的CBW AP。CBW AP支援最新的 802.11ac Wave 2標準,以實現更高的效能、更出色的訪問能力和更高的網路密度。它 們通過高度安全可靠的無線連線提供行業領先的效能,提供強大的移動終端使用者體驗  $\circ$ 

使用Cisco Business Wireless應用,CBW AP的零日設定更輕鬆。設定可在幾分鐘內完 成,並且您也可以輕鬆管理網路。CBW AP可用作傳統的獨立裝置或網狀網路的一部分 。您是否有興趣詳細瞭解網狀網路?閱讀有關無**線網狀網路**的文章,瞭解更多詳細資訊  $\circ$ 

此切換部分突出顯示初學者提示。

#### 登入

登 入 到 主 A P 的 W e b 使 用 者 介 面 ( U I ) 。 為 此 , 請 開 啟 W e b 瀏 覽 器 並 輸 入 https://ciscobusiness.cisco。在繼續操作之前,可能會收到警告。輸入您的憑據。您也 可以通過輸入https://訪問主AP

#### 工具提示

如果您對使用者介面中的欄位有疑問,請檢查是否提供如下所示的工具提示:

## 2

#### 查詢「擴展主選單」圖示時遇到問題?

導航到螢幕左側的選單,如果未看到選單按鈕,請按一下此圖示開啟側欄選單。

#### 思科企業應用程式

這些裝置具有配套應用,這些應用與Web使用者介面共用一些管理功能。Web使用者介 面中的所有功能在應用中均不可用。

Ξ

#### [下載iOS應用](https://apps.apple.com/app/cisco-business/id1483862452) [下載Android應用](https://play.google.com/store/apps/details?id=com.cisco.business&pcampaignid=pcampaignidMKT-Other-global-all-co-prtnr-py-PartBadge-Mar2515-1)

常見問題

如果您還有未回答的問題,可以查閱我們的[常見問題](/content/en/us/support/docs/smb/wireless/CB-Wireless-Mesh/1769-tz-Frequently-Asked-Questions-for-a-Cisco-Business-Mesh-Network.html)文檔。常見問題

如果您已準備好使用移動應用進行配置,讓我們為您完成設定!

## 使用移動應用的新思科企業無線實施

#### 步驟1

要開始使用,請開啟接入點的電源。接入點將需要大約8至10分鐘的啟動時間。LED將 以多個模式閃爍綠燈,在再次變為綠色之前,會快速交替顯示綠色、紅色和琥珀色。 LED的顏色強度和色調在單位之間可能有小的變化。檢查指示燈的狀態。當LED指示燈 呈綠色閃爍時,請繼續執行下一步。

主AP上的PoE乙太網上行鏈路埠只能用於提供到LAN的上行鏈路,而不能連線到任何其他支 援主或網狀擴展器裝置。

#### 步驟2

在流動裝置上連線到CiscoBusiness-Setup無線網路。密碼是cisco123。單擊Join。

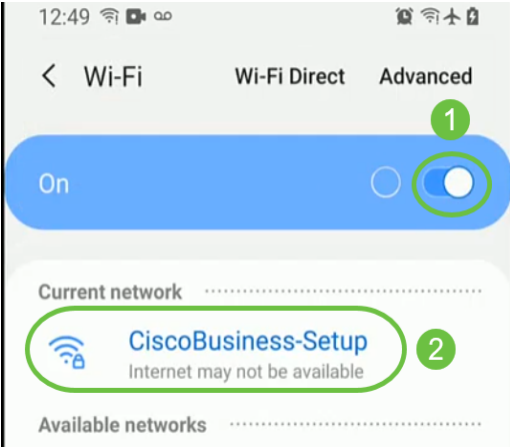

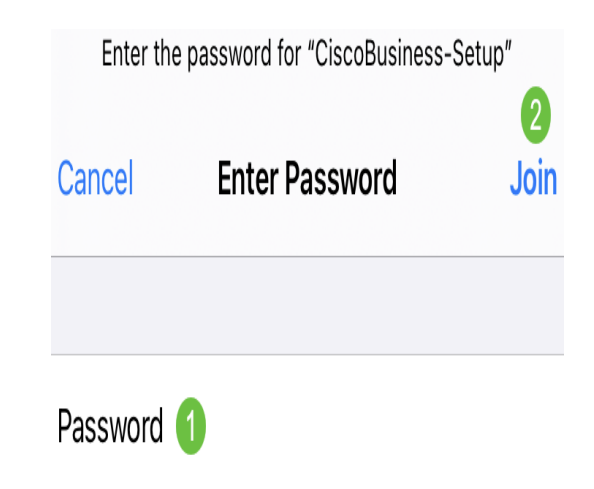

如果您的接入點不是新的、開箱即用的,請確保將其重置為出廠預設設定,以便思科企業設 定SSID顯示在您的Wi-Fi選項中。

#### 步驟3

在Google Play或移動應用商店下載Cisco Business Wireless應用。

#### 步驟4

在移動設備上打開思科業務應用程式。

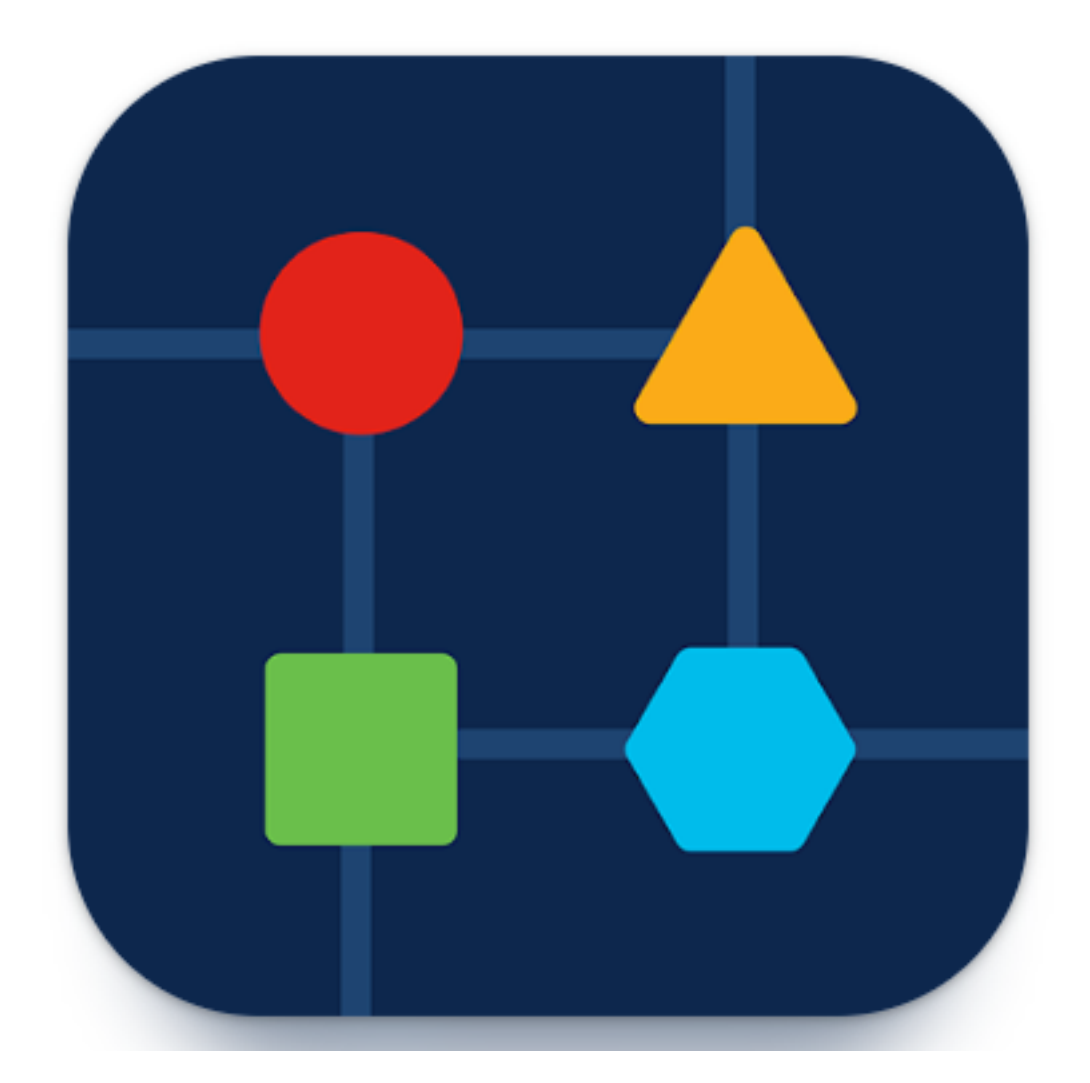

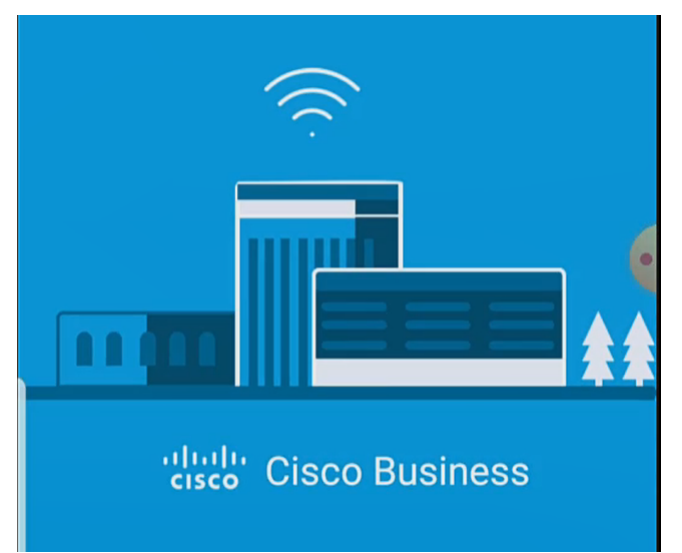

### 步驟5

應用會自動檢測行動網路。選擇設定我的網路。

# **Relate Cisco Business**

Monitor My Network

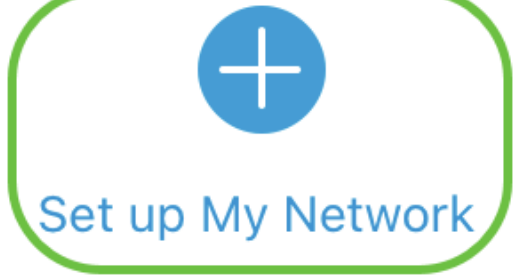

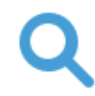

Enter the name of the Primary AP / IP

# **Discovered Primary**

#### 步驟6

要設定網路,請輸入以下內容:

- 建立管理員使用者名稱
- 建立管理員密碼
- *通過重新輸入管理*員密碼來確認密碼
- (可選)勾選Show Password覈取方塊。

選擇開始。

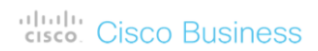

**Cisco Business Wireless Access Point** 

# Welcome

Please start by creating an admin account.

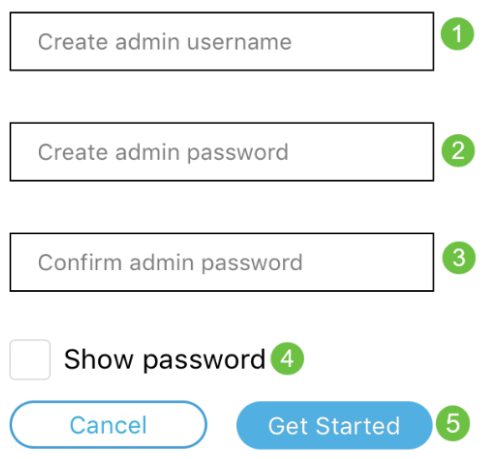

#### 第7步

要配置名稱和位置,請輸入以下內容:

- 無線網路的主要AP名稱。
- 適當國家/地區
- 日期和時間
- 時區

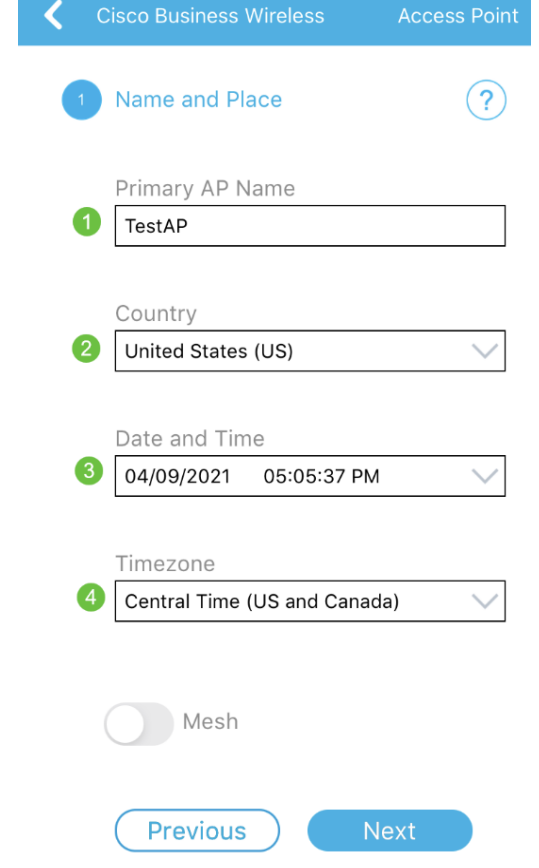

#### 步驟8

如果要啟用網格,請滑動該選項以選取*網格*。按「<mark>Next</mark>」(下一步)。

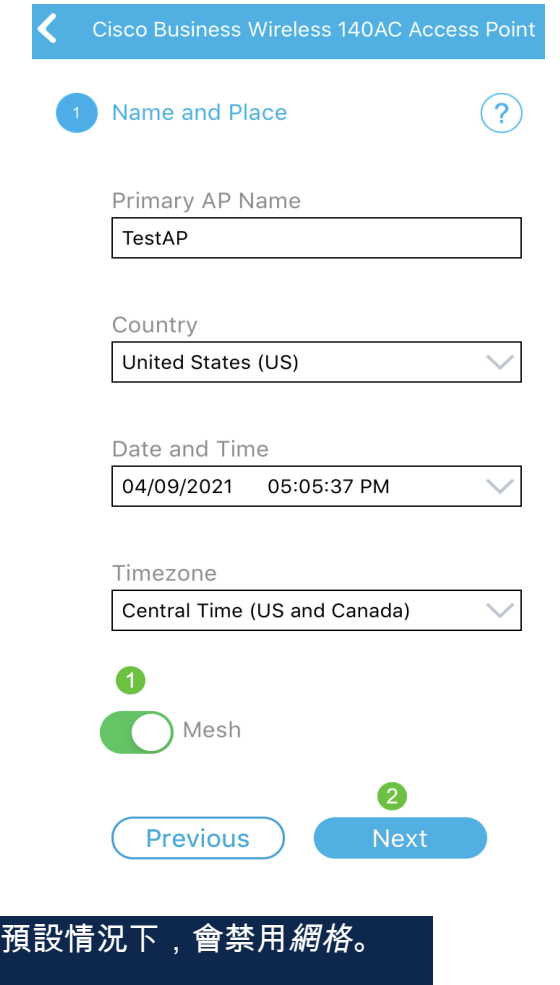

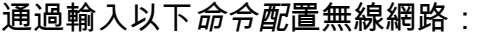

- 網路名稱/SSID
- 安全
- 密碼短語
- 確認密碼短語
- (可選)檢查Show Passphrase

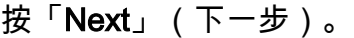

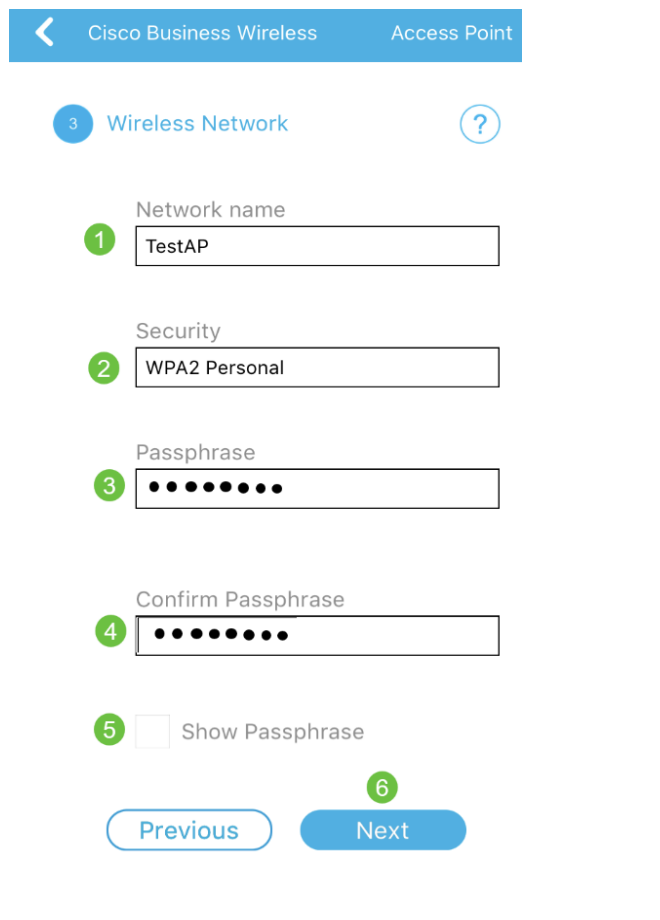

Wi-Fi保護訪問(WPA)第2版(WPA2)是Wi-Fi安全的當前標準。

步驟10

要確認 Submit to Primary AP螢幕上的設定,請按一下Submit。

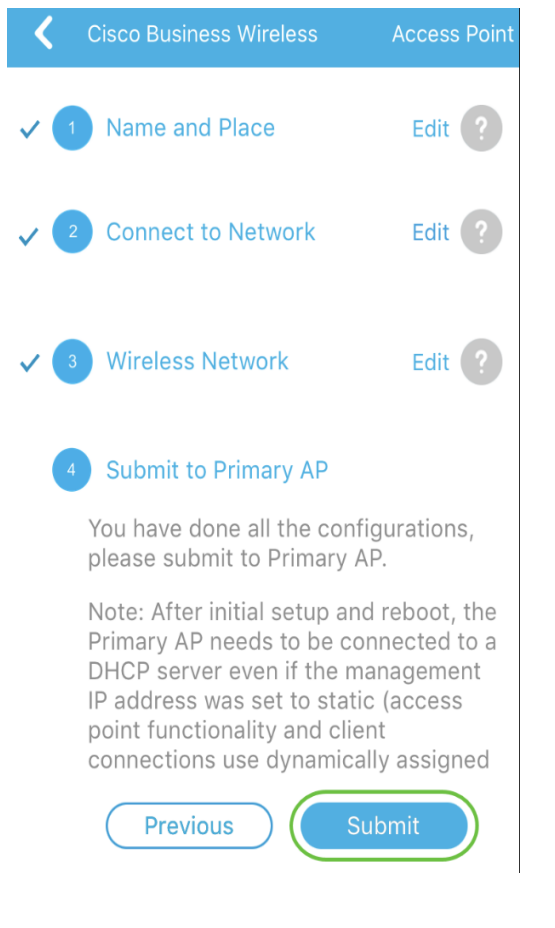

#### 等待重新啟動完成。

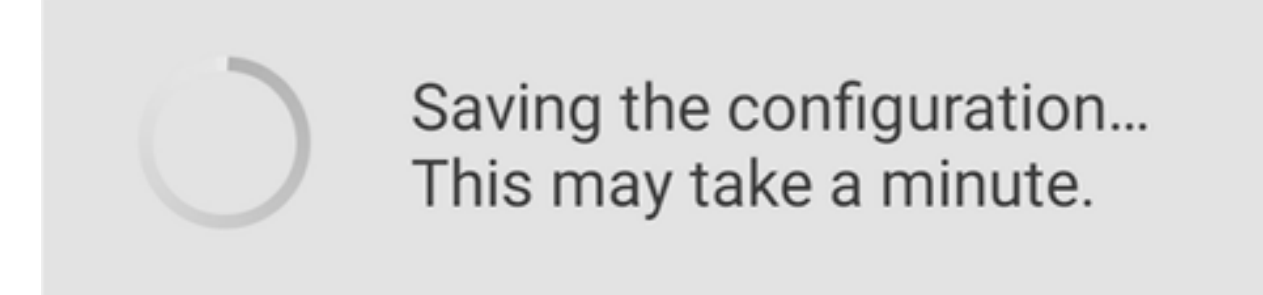

重新啟動大約需要8到10分鐘。在重新引導期間,接入點中的LED將經歷多種顏色模式。當 LED呈綠色閃爍時,繼續下一步。如果LED沒有經過紅色閃爍模式,則表示您的網路中沒有 DHCP伺服器。確保DHCP伺服器在初始安裝過程中為CBW裝置提供IP地址。確保AP連線到 交換機或具有DHCP伺服器的路由器。

#### 步驟11

您將看到以下確認螢幕。按一下「OK」(確定)。

# Confirmation

The Primary AP has been fully configured and will restart in 6 minutes. After the Primary AP is restarted, it will be accessible from the network by going to this URL https://ciscobusiness.cisco via browser or using Discovered Primary list in Cisco Business Mobile Application provided client should be connected to configured ' TestAP ' SSID.

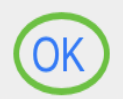

確保關閉應用並重新啟動它,以成功完成零日設定並開始管理您的網路。

如果您有任何問題,請檢視以下提示:

- 確保選擇了正確的服務集識別符號(SSID)。這是您為無線網路建立的名稱。
- 斷開移動應用或筆記型電腦上的任何VPN。您甚至可能連線到您的移動服務提供商使用的 、您甚至可能不知道的VPN。例如,Android(Pixel 3)手機使用Google Fi作為服務提供商 ,它有一個內建VPN,無需通知即可自動連線。要查詢主AP,需要禁用此選項。
- 如果您使用的是Android電話,則可能正在使用私有域名伺服器(DNS),並且可能需要禁 用此功能進行連線。若要檢查這一點,通常可在Settings > Network and Internet > Advanced > Private DNS下找到此項。
- 使用https://<主AP的IP地址>登入到主AP。
- 進行初始設定後,無論您是登入*ciscobusiness.cisco*,還是在Web瀏覽器中輸入IP地址 ,請確保https://已被使用。根據您的設定,您的電腦可能已自動填充了http://,因為這是 您首次登入時使用的方法。
- 要幫助解決在使用AP期間與訪問Web UI或瀏覽器問題相關的問題,請在Web瀏覽器(本 例中為Firefox)中按一下「Open(開啟)」選單,轉到「Help(幫助)」>「 Troubleshooting Information (故障排除資訊)」, 然後按一下「Refresh Firefox (刷新 Firefox)」。

# 結論

你拿到了!現在,您已使用思科企業移動應用成功配置CBW AP的零日設定。那很容易 ,不是嗎?!請參閱下面的內容,瞭解更多配置指南

#### [網格簡介](/content/en/us/support/docs/smb/wireless/CB-Wireless-Mesh/1768-tzep-Cisco-Business-Introduces-Wireless-Mesh-Networking.html) [網狀常見問題](/content/en/us/support/docs/smb/wireless/CB-Wireless-Mesh/1769-tz-Frequently-Asked-Questions-for-a-Cisco-Business-Mesh-Network.html) [思科業務無線模式解碼器](/content/en/us/support/docs/smb/wireless/CB-Wireless-Mesh/1776-CBW-PID-Decoder.html) [重新啟動提示](/content/en/us/support/docs/smb/wireless/CB-Wireless-Mesh/1873-tz-Reboot-Tips-for-Cisco-Business-Wireless-Access-Points.html) [重置為出廠預設設定](/content/en/us/support/docs/smb/wireless/CB-Wireless-Mesh/2120-reset-to-factory-default-cbw.html) [第0天:通過](/content/en/us/support/docs/smb/wireless/CB-Wireless-Mesh/1771-1906-day-zero-config.html)

[應用/Web配置](/content/en/us/support/docs/smb/wireless/CB-Wireless-Mesh/1771-1906-day-zero-config.html) [移動應用與Web UI](/content/en/us/support/docs/smb/wireless/CB-Wireless-Mesh/2117-mobile-app-vs-web-ui-cbw-support.html ) [思科企業無線網狀網路的最佳實踐](/content/en/us/support/docs/smb/wireless/CB-Wireless-Mesh/2133-cbw-best-practices.html) [允許清單](/content/en/us/support/docs/smb/wireless/CB-Wireless-Mesh/2126-Whitelists-cbw-Mesh-Network.html) [更新軟體](/content/en/us/support/docs/smb/wireless/CB-Wireless-Mesh/2063-Upgrade-software-of-CBW-access-point.html) [熟悉](/content/en/us/support/docs/smb/wireless/CB-Wireless-Mesh/2084-Get-familiar-with-Cisco-Business-Mobile-App.html) [CBW應用](/content/en/us/support/docs/smb/wireless/CB-Wireless-Mesh/2084-Get-familiar-with-Cisco-Business-Mobile-App.html) [疑難排解](/content/en/us/support/docs/smb/wireless/CB-Wireless-Mesh/2109-tz-troubleshooting-CBW-Mesh-Network.html) [時間設定](/content/en/us/support/docs/smb/wireless/CB-Wireless-Mesh/2130-Configure-Time-Settings-CBW.html) [紅色LED故障排除](/content/en/us/support/docs/smb/wireless/CB-Wireless-Mesh/kmgmt-2322-flashing-red-LED-pattern-day-zero-setup-CBW.html) [網橋組名稱](/content/en/us/support/docs/smb/wireless/CB-Wireless-Mesh/2109-Bridge-Group-Names-on-a-Cisco-Business-Wireless-Mesh-Network.html)